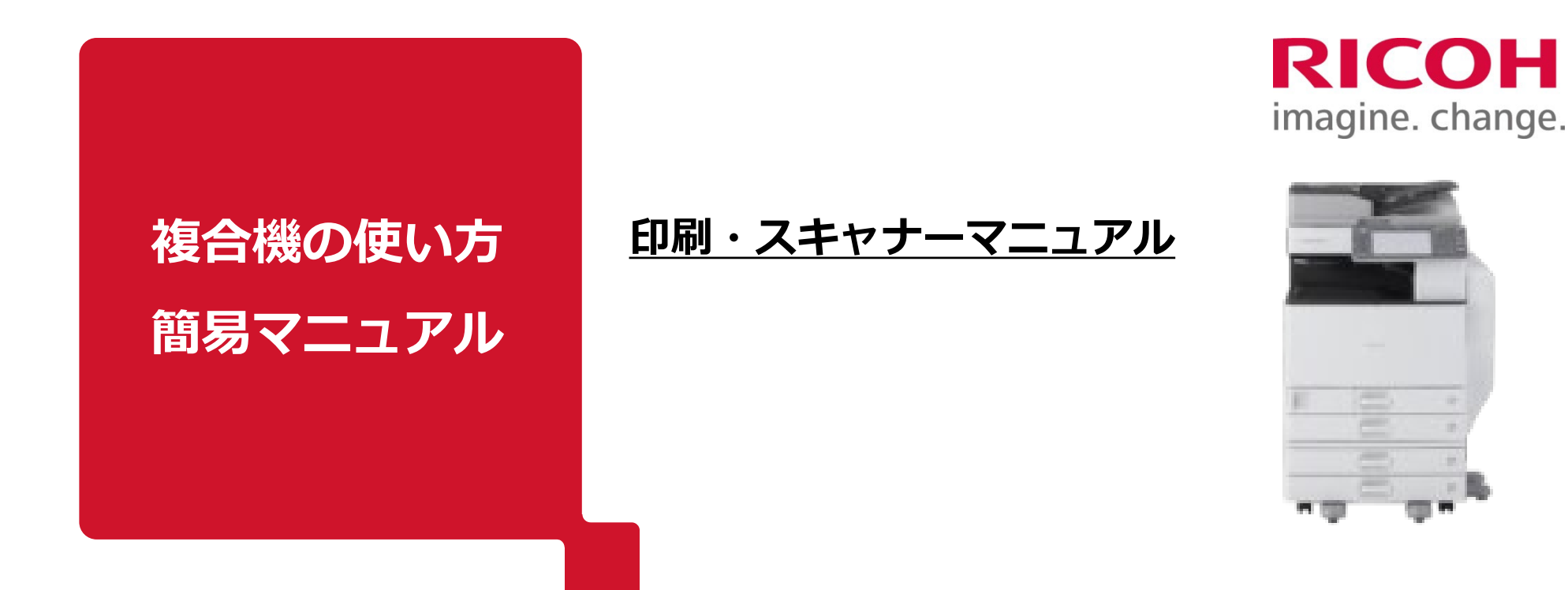

- **P1 … ご利用の前に**<メールアドレスのご登録(必須) ※注1/ パスワードの変更(任意)>
- **P2 … PCからの印刷データ アップロード方法**
- **P3 … PCからアップロードしたデータを複合機から印刷する方法**
- P6 … 補足事項 ※注2
- **P7 … スキャナー(PDF化)利用方法**

※注1 パスワードの再設定時に必要となります。 ※注2 P5の内容における補足説明事項を記載しております。

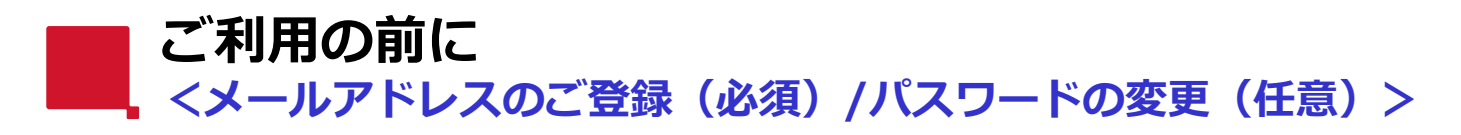

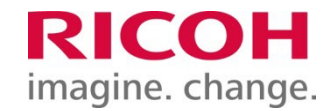

#### **①以下のURLにアクセスします。**

<https://www.start.ricoh.com/portal/login?tenantId=610166068>

#### **②[ユーザー名]と[パスワード]を入力し [ログイン]をクリックします。**

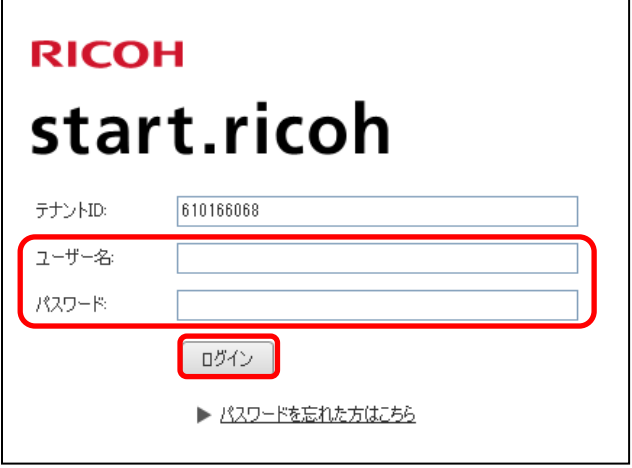

↓初期設定は、**ユーザー名、パスワード共に以下の番号** 【NewWorkカードご利用者様】カード表面に記載の10桁の数字 【従業員証ご利用者様】各社様にて決定された10桁の英数字 【QRコードのみご利用者様】割り当てられた10桁の英数字

※詳しくは、NewWorkホームページの「よくある質問」をご確認ください。 よくある質問: <https://www.newwork109.com/qa-user/>

※10桁の数字または英数字(管理番号)は、NewWorkのホームページ または、スマートフォンアプリのマイページにございます「会員情報・パスワード変更」 からもご確認いただけます。(マイページ登録済の場合に限ります)

# **③画面右上の[ユーザーアイコン]をクリックします。**

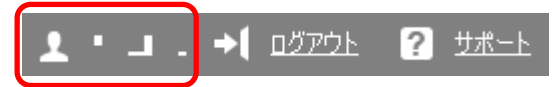

### **④[メインメールアドレス]にご自身のメールアドレスを設定します。**

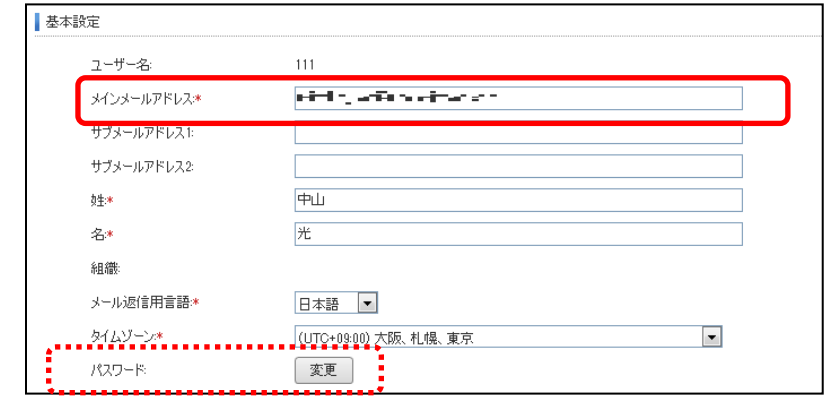

**※パスワードの変更は赤破線の[変更]より行えます。(任意)**

事前の設定は以上です。 終了する際は画面右上の[ログアウト]をクリックし、 ブラウザ画面を閉じてください。

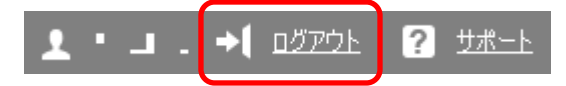

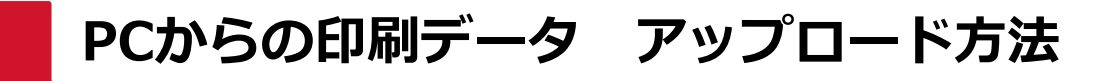

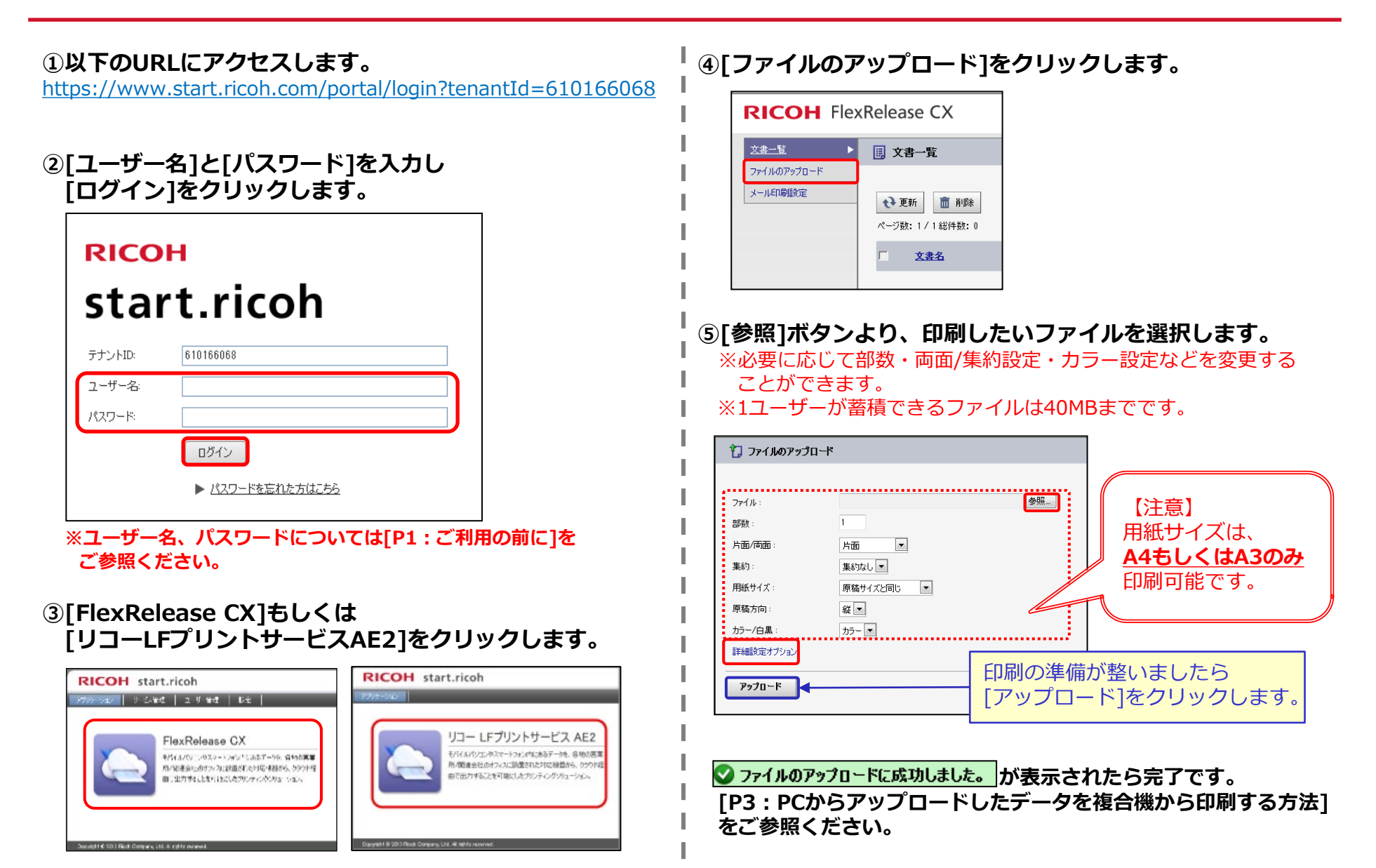

#### **PCからアップロードしたデータを複合機から印刷する方法** imagine. change.

**① [FlexRelease CX] または、[LFプリントサービス AE2]のアイコンを押すと ログイン画面が表示されます。**

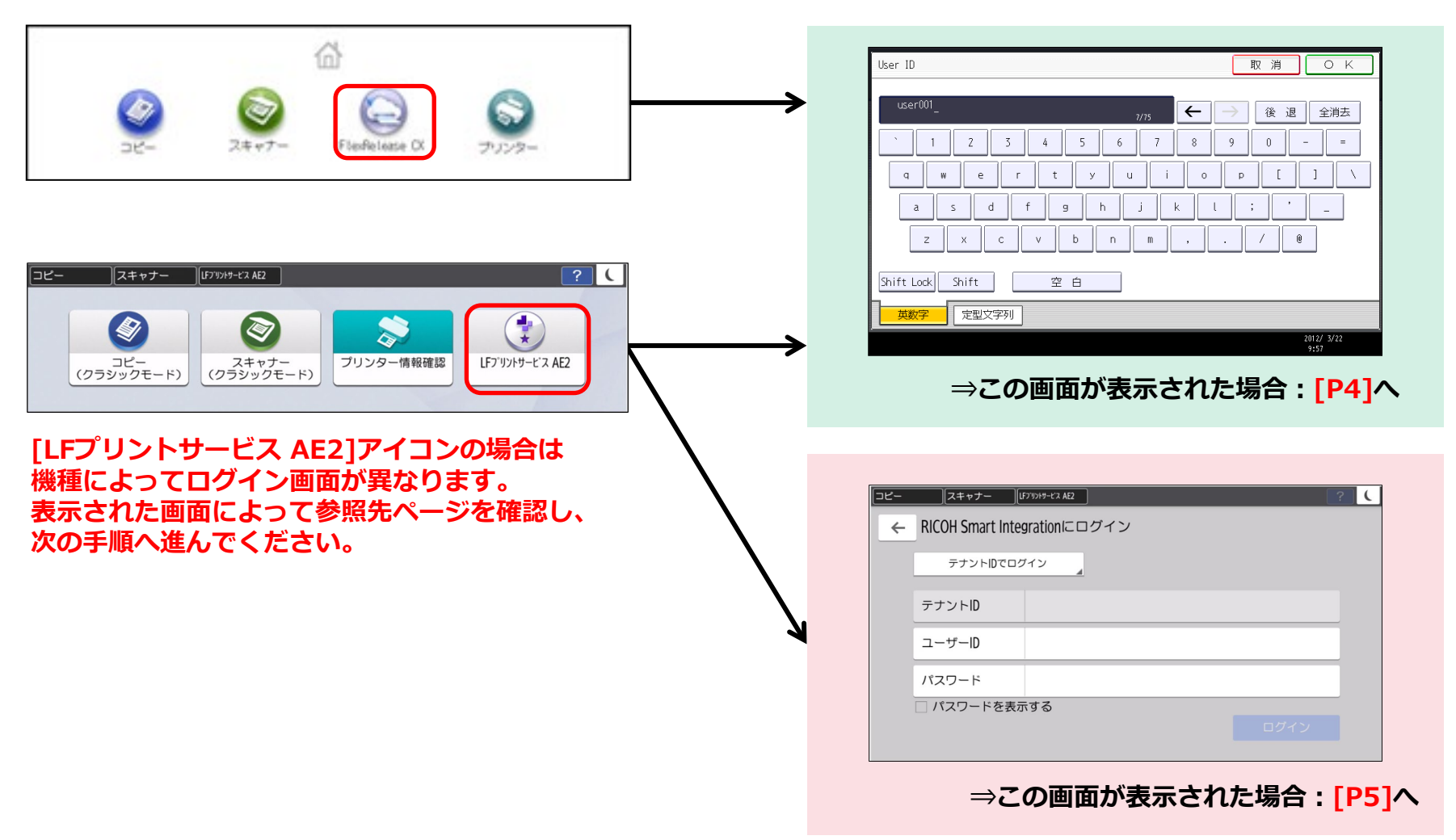

RICOH

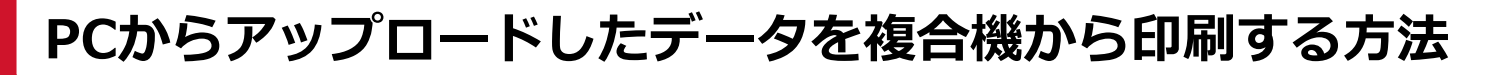

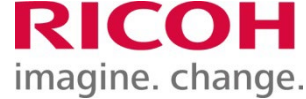

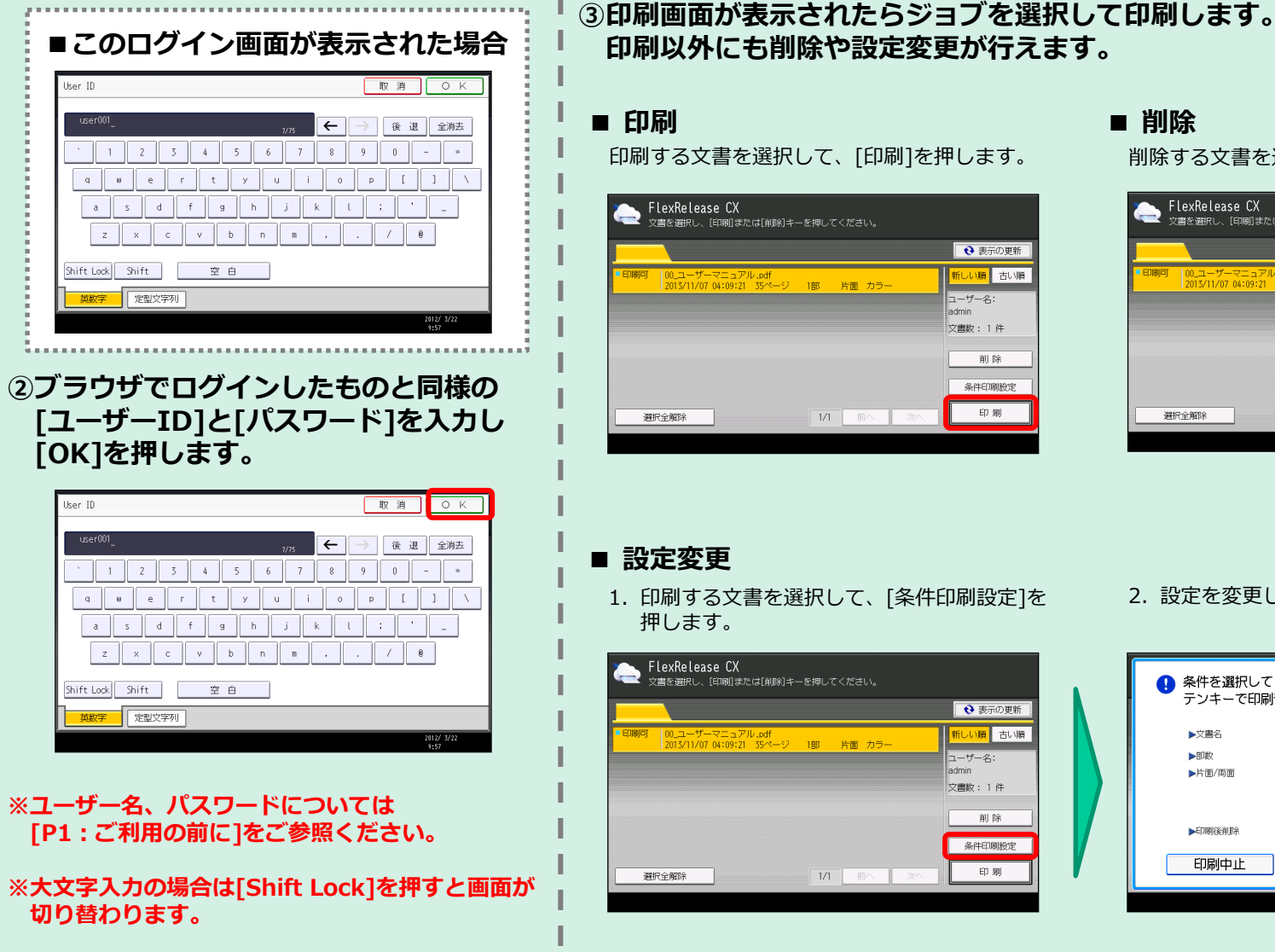

#### **■ 削除**

● 表示の更新

折しい順 古い順

削除

条件印刷設定

印刷

ユーザー名: admin

文書数: 1件

削除する文書を選択して、[削除]を押します。

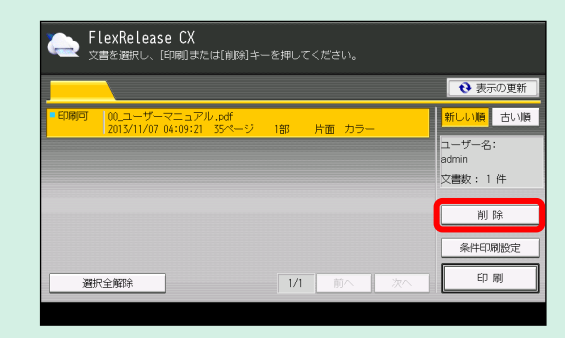

- → 表示の更新 折しい順 古い順 ユーザー名 admir 文書数: 1件 削除 条件印刷設定 印刷
- 2. 設定を変更して、[印刷]を押します。

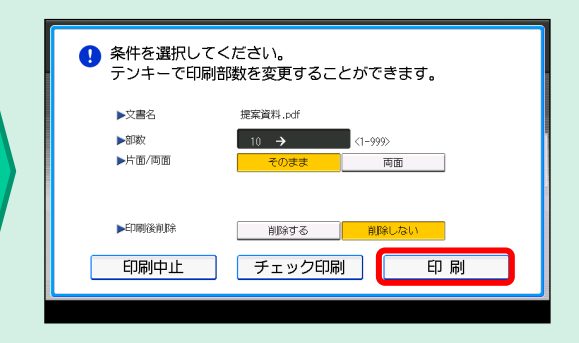

# **PCからアップロードしたデータを複合機から印刷する方法**

# **RICOH** imagine. change.

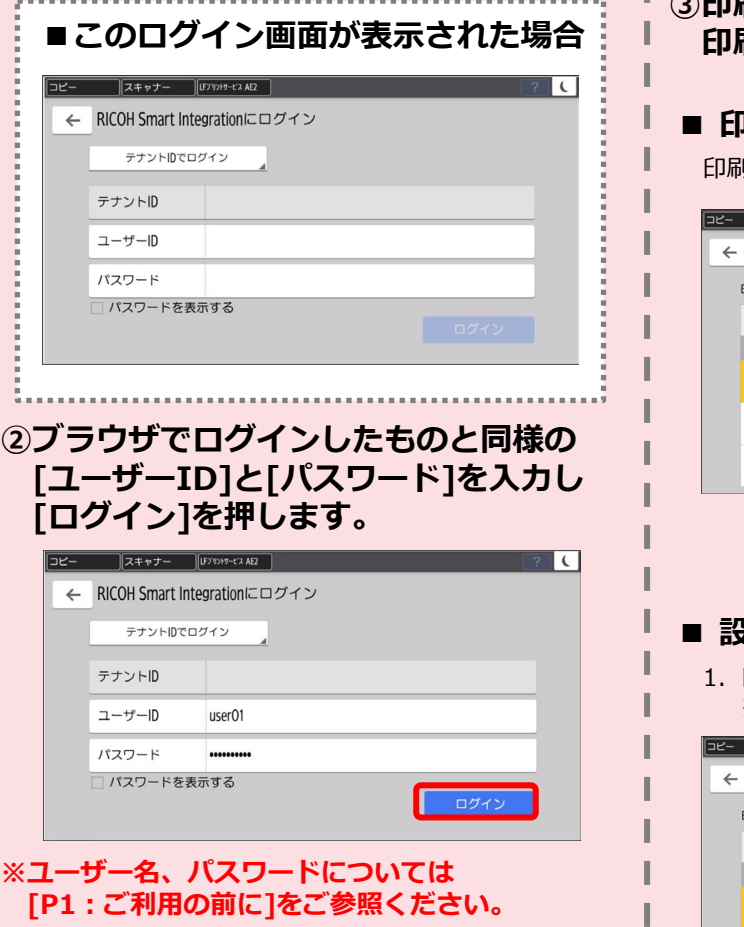

#### **※入力欄を押すとキーボードが表示されます。**

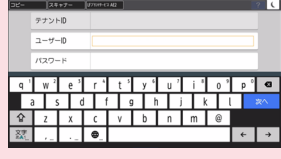

# **③印刷画面が表示されたらジョブを選択して印刷します。 印刷以外にも削除や設定変更が行えます。**

#### **■ 印刷**

印刷する文書を選択して、[スタート]を押します。

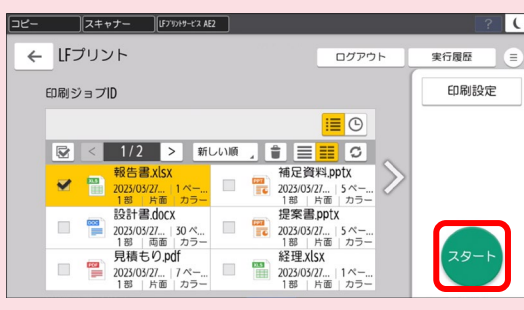

#### ■ 削除

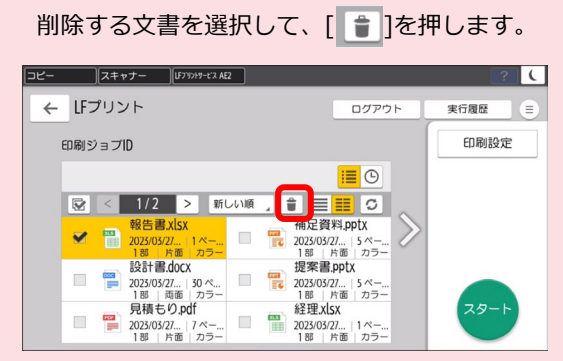

#### **■ 設定変更**

1.印刷する文書を選択して、[印刷設定]を 押します。

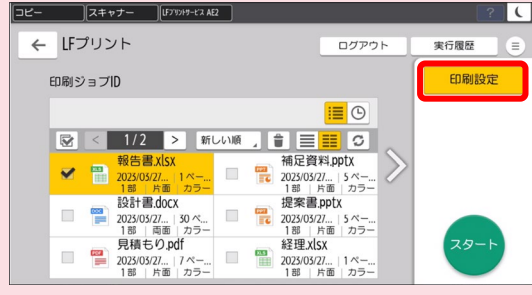

#### 2. 設定を変更して、[スタート]を押します。

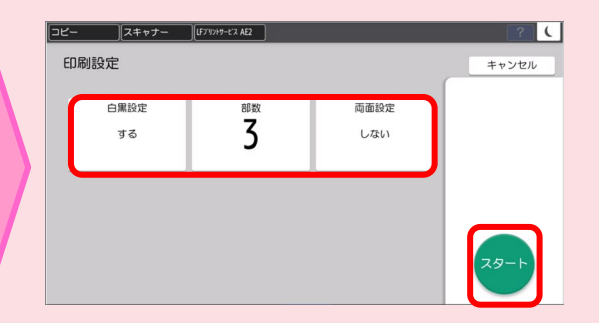

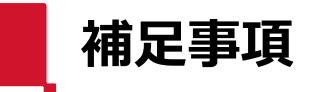

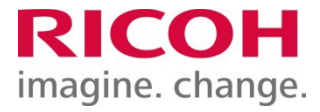

#### **■ログイン画面**

LFプリントサービスAE2のログイン画面(図①)にて、 [RICOH Smart Integrationにログイン]の左側にある ← を押すと、 図②の画面に遷移します。

上記の場合、図②の[LFプリント]アイコンを押すと、 再度、ログイン画面(図①)に戻ることができます。

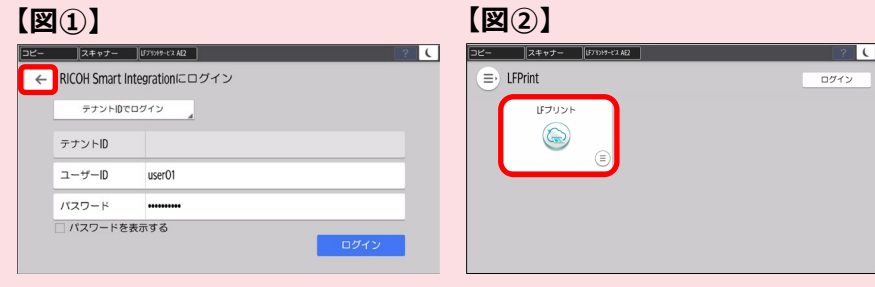

#### **■印刷ジョブのページ遷移方法**

印刷ジョブは、1画面につき最大6ジョブまで表示されます。 7ジョブ以上をスプールしている場合は、 を押すと次のページに遷移し、7ジョブ目以降を表示できます。

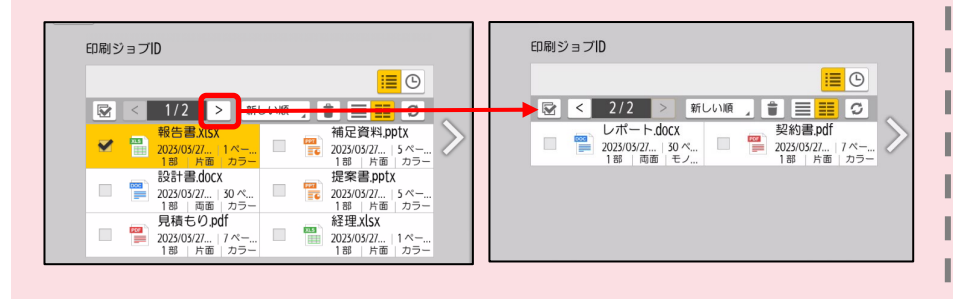

#### **■印刷ジョブを削除するとき**

削除するジョブを選択して を押すと、削除確認ダイアログが 表示されます。

[OK]もしくは[キャンセル]を押してください。

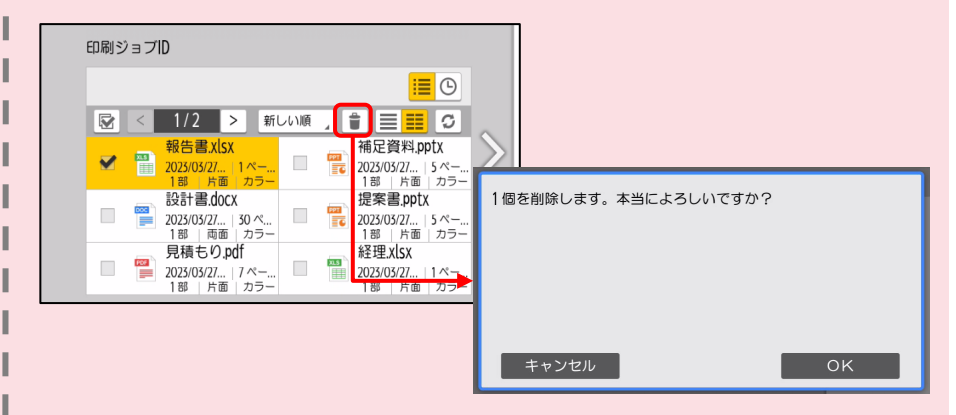

#### **■印刷後削除**

印刷した後、印刷文書を削除するかを設定します。 削除する:印刷文書は印刷後に削除されます。 削除しない:印刷文書は印刷後に削除されません。

※[削除しない]を選択した場合であっても、印刷データは24時間経過後に 自動削除されます。 ※初期値は[削除する]です。

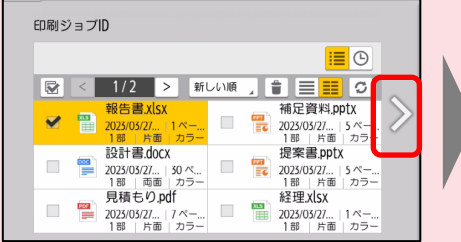

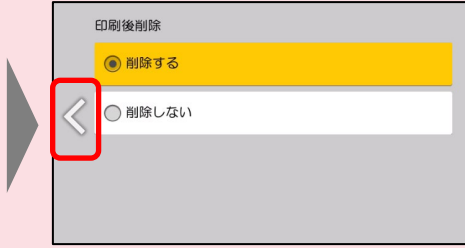

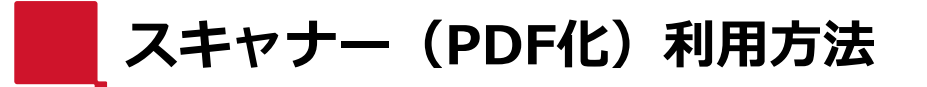

RICOH imagine. change.

#### **※1度に送信可能なスキャン容量は、最大100MBまでです。上限を超える容量の場合、複数回に分けてのご利用をお願いします。**

**①[スキャナー(クラシックモード)] または[スキャナー]のアイコンを押します。 \*機種によって、どちらかが表示されています。**

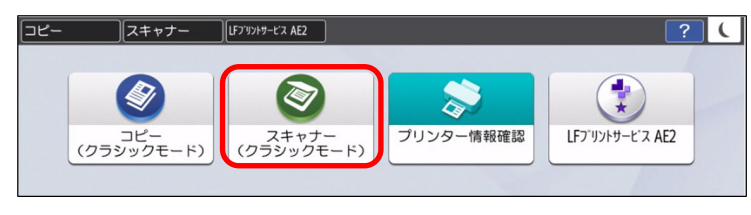

**or**

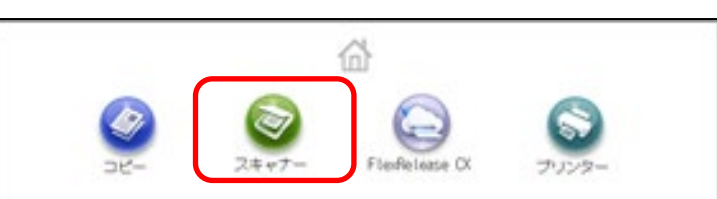

# **②[直接入力]を押します。**

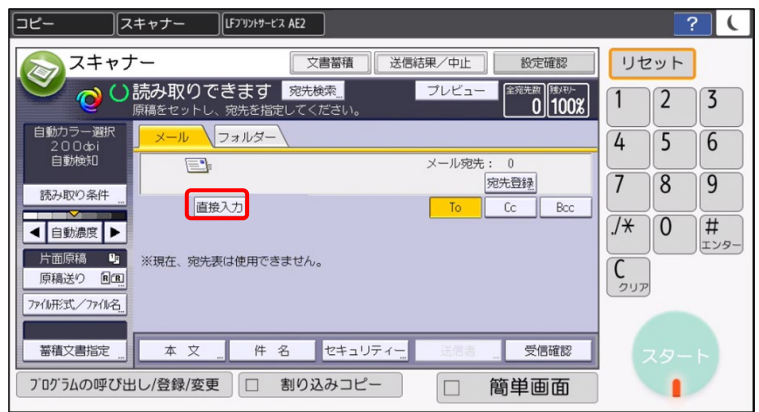

**③読み取り原稿を複合機にセットします。**

# **④送信先のメールアドレスを入力し、[OK]を押します。**

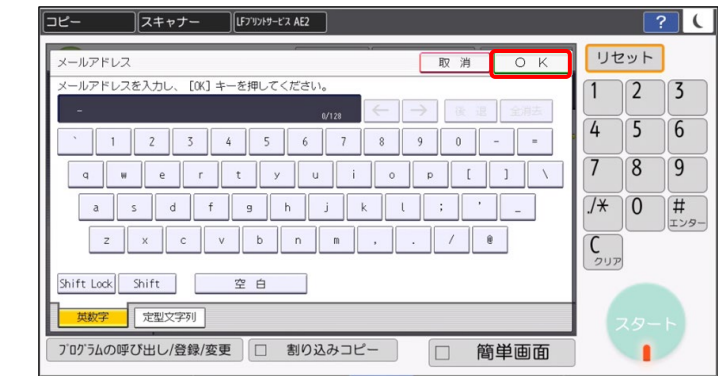

**※大文字入力の場合は[Shift Lock]を押すと画面が切り変わります。**

#### **⑤ [スタート]を押します。**

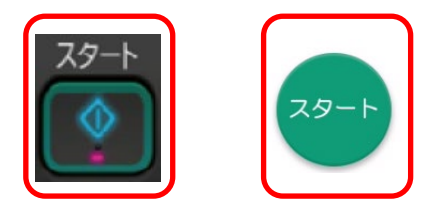

**※作業終了後は、 読み取り原稿の取り忘れにご注意ください**

# RICOH imagine. change.